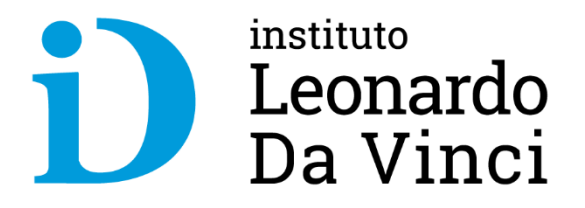

# **Plataforma de videoconferencia Zoom Meeting**

**Webinar Da Vinci – Docentes – Lunes 01/06/2002**

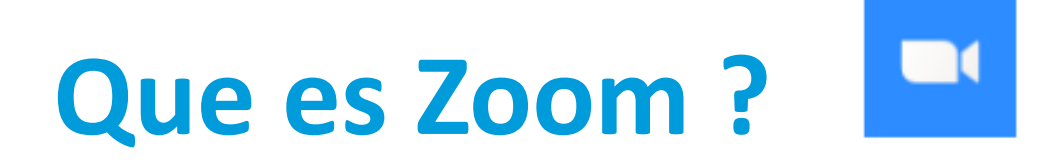

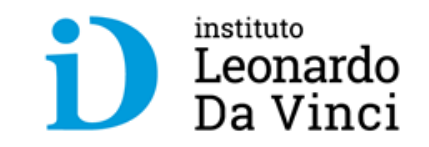

Aplicación que **permite realizar videoconferencias** con **mensajería en tiempo real** e **intercambio de contenido** a través de cualquier dispositivo.

- **Idioma:** Multilenguaje.
- **Costo:** Gratuita. Versiones de pago (Pro, Educativo, Business y Enterprise).
- **Soporte App móvil:** Para smartphones y tablets (Android y iOS).
- **Dirección web: <https://zoom.us/>**

# **Zoom - Ventajas e Inconvenientes**

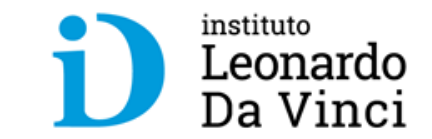

- **Ventajas:**
	- Los participantes pueden compartir sus pantallas de manera simultánea.
	- Realizar anotaciones colaborativas en una pizarra virtual
	- Grabar las reuniones de manera local o en la nube
	- Visualizar las transcripciones generadas por IA
	- Capturar notas
	- Acceder a chats grupales con historial consultable
	- Intercambiar archivos
	- Insertar un fondo virtual y programar reuniones desde el calendario. Además, cuenta con cifrado para todas las reuniones, seguridad del usuario basada en roles, protección con contraseña y salas de espera.
	- **No es necesario que los participantes tengan cuenta Zoom para unirse a una reunión y pueden hacerlo desde su smartphone, PC o dispositivos móviles.**
- **Inconvenientes:**

Versión gratuita: reuniones en grupo hasta 100 participantes con un límite de 40 minutos. Las reuniones 1 a 1 y el número de reuniones son ILIMITADAS.

## **Acceder directo desde Zoom**

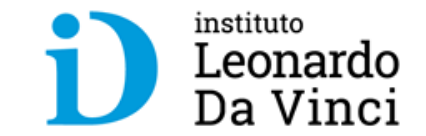

• Utilizando un navegador ir a la pagina de zoom <https://zoom/us>

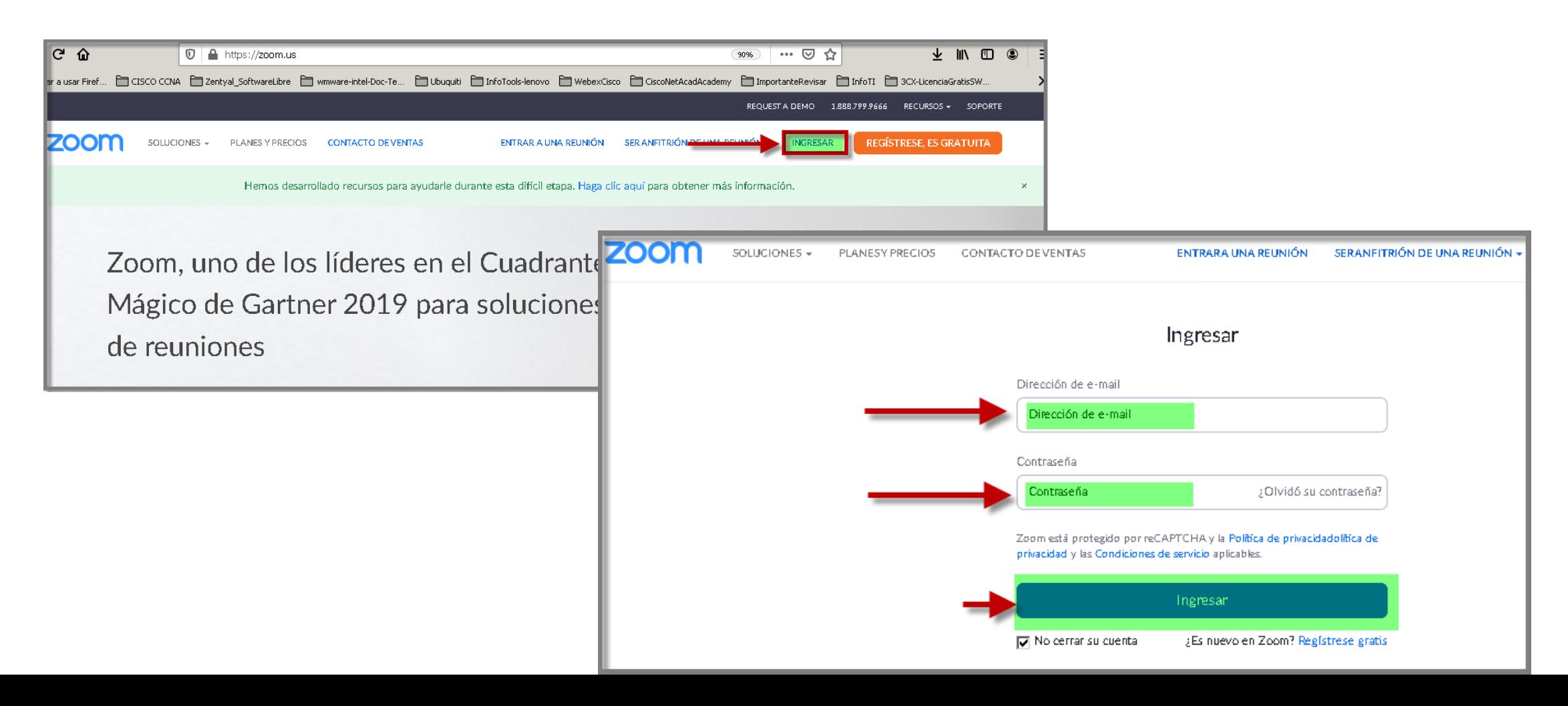

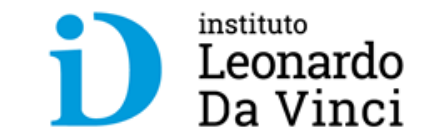

• Podemos **Programar una reunión nueva**, desde la opción **Reuniones**.

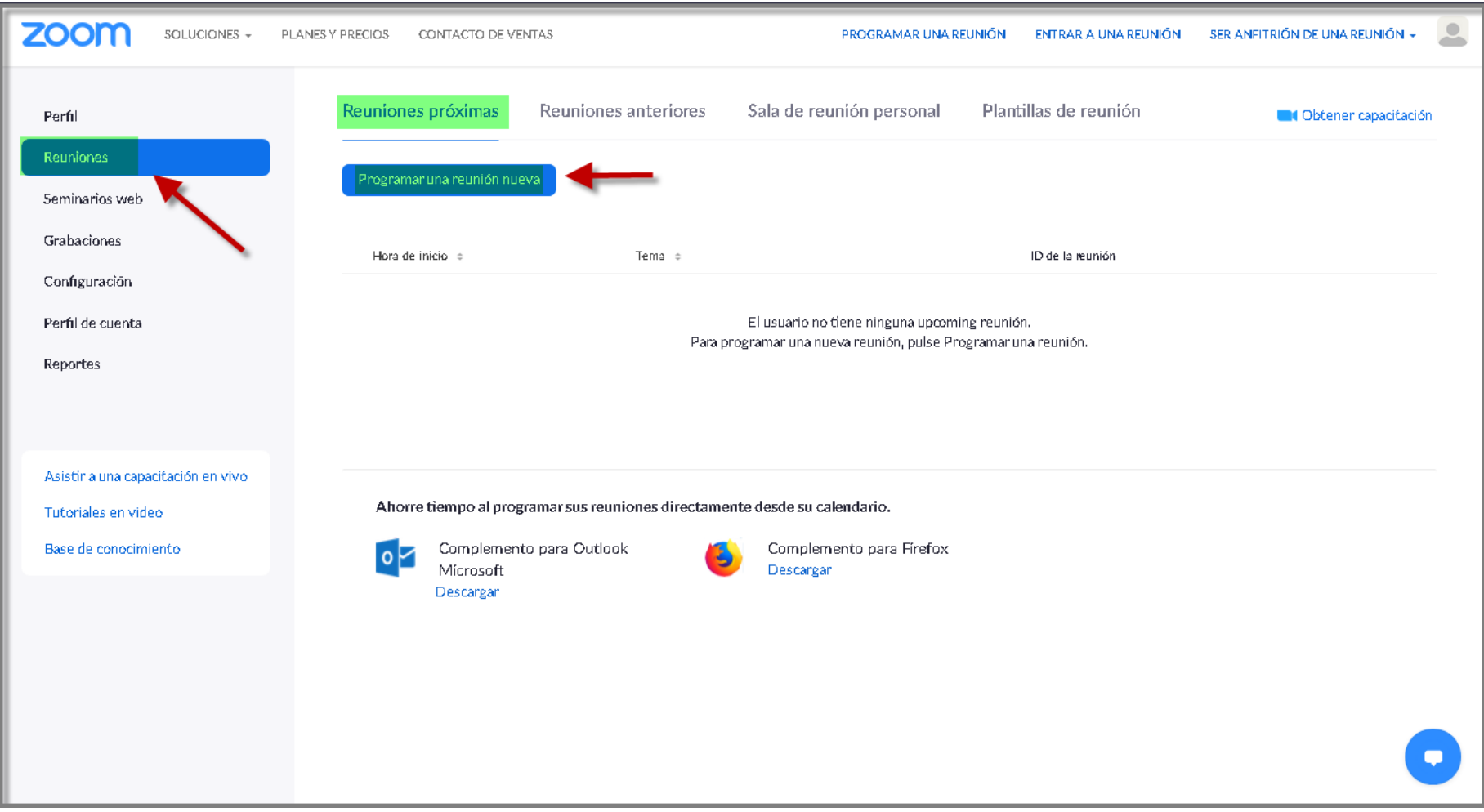

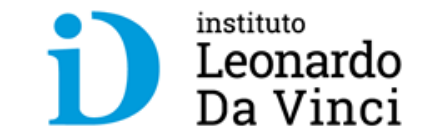

### • **Mis reuniones** - **Programar una reunión**

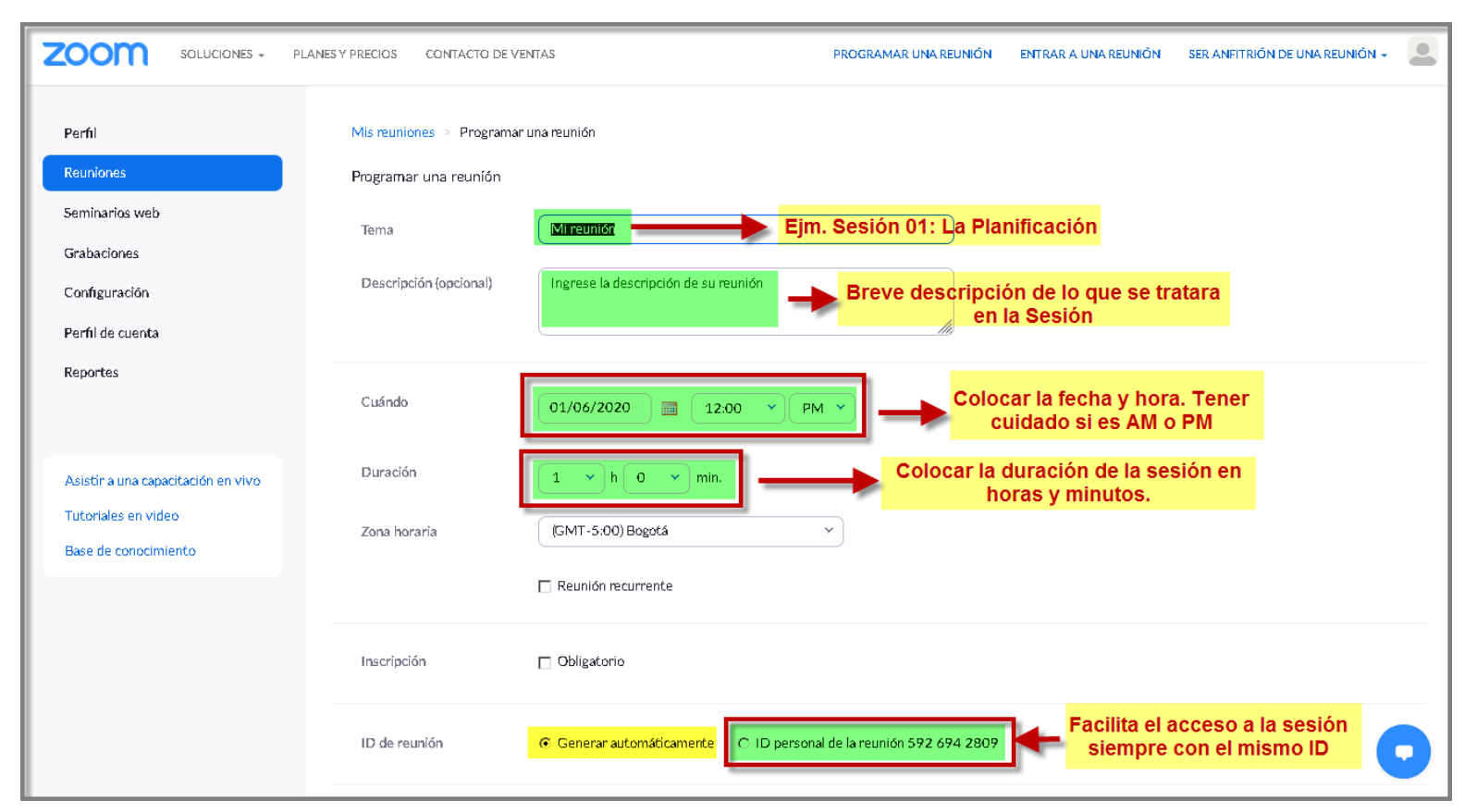

Trabajas ya, progresas ya

Ajustamos parámetros de la sesión:

- Tema
- Descripción
- Fecha y hora
- Duración
- ID aleatorio o el de la cuenta personal
- Una contraseña de acceso o habilitar la sala de espera donde tendrá que aceptar a cada uno de los participantes que quiera acceder.

• **Mis reuniones** - **Programar una reunión**

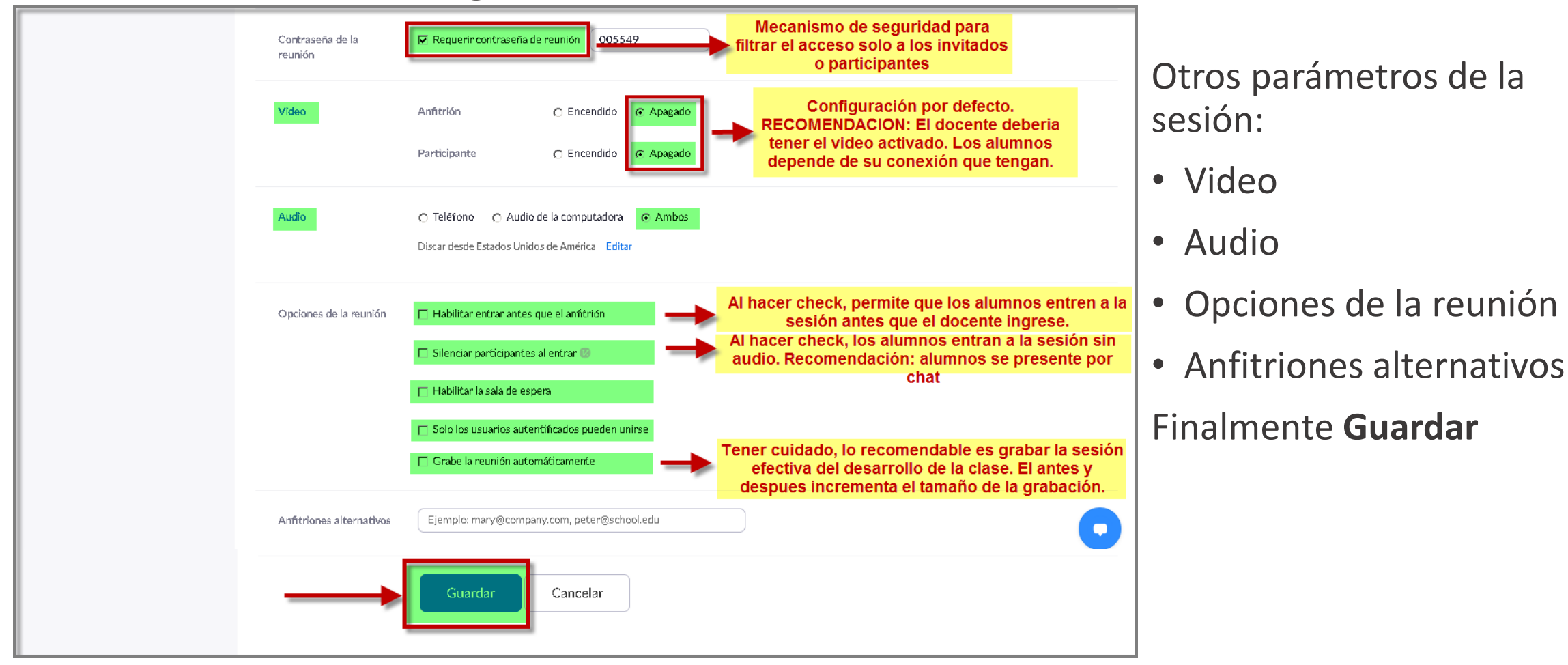

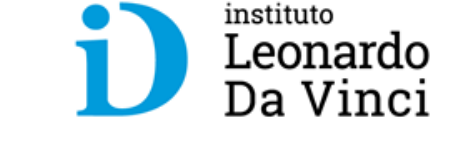

#### • **Ver mis reuniones** - **administrar**

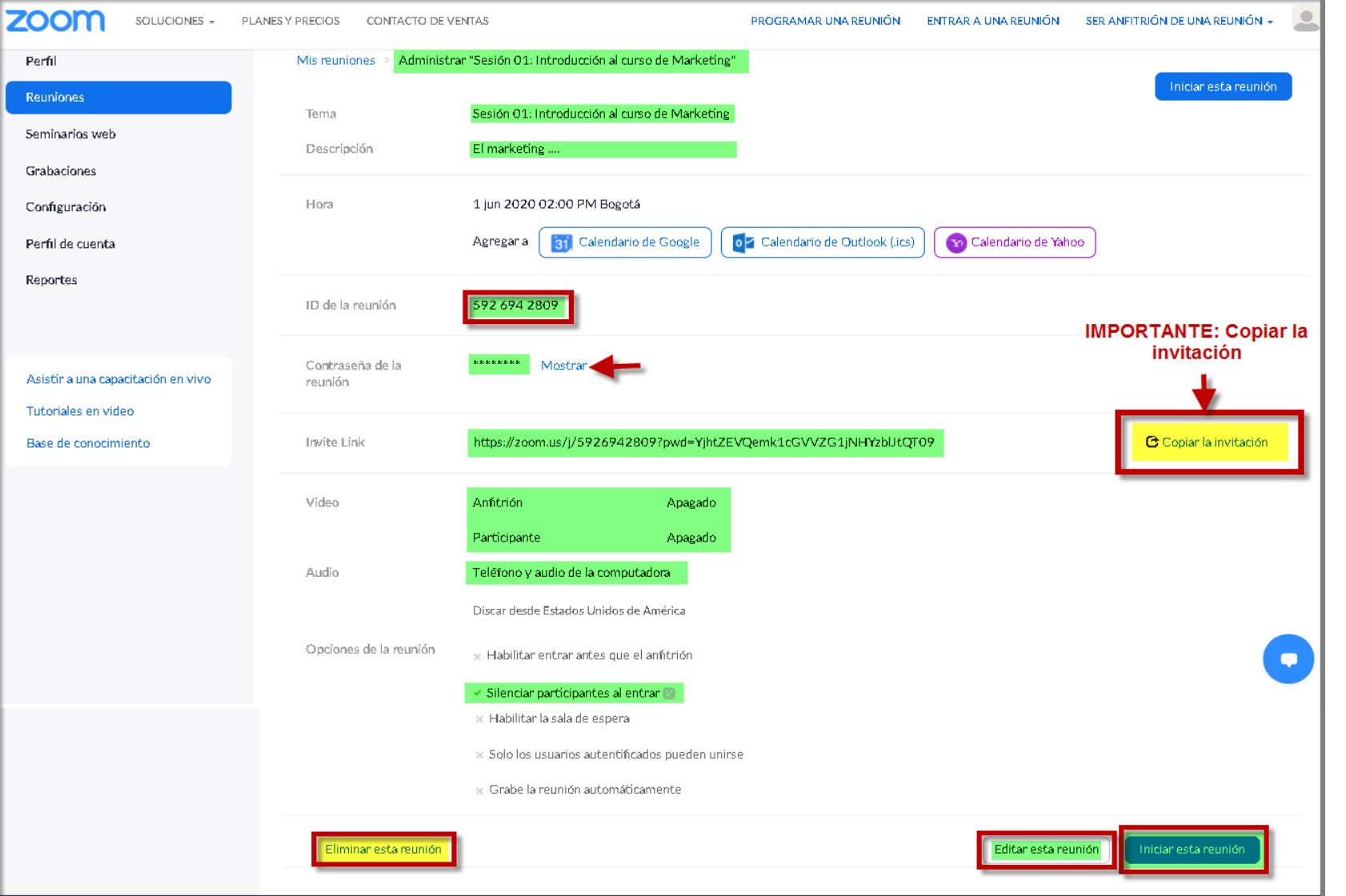

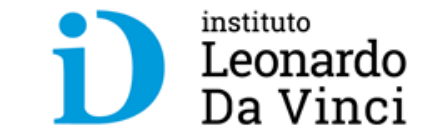

Verificamos los parámetros establecidos en la sesión programada: Además podemos: • **Eliminar** esta reunión • **Editar** esta reunión • **Iniciar** esta reunión **IMPORTANTE: Copiar la invitación**

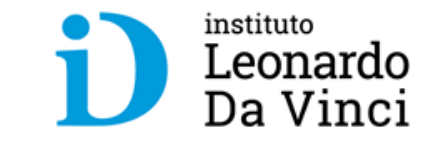

### • **Copiar la invitación a la reunión**

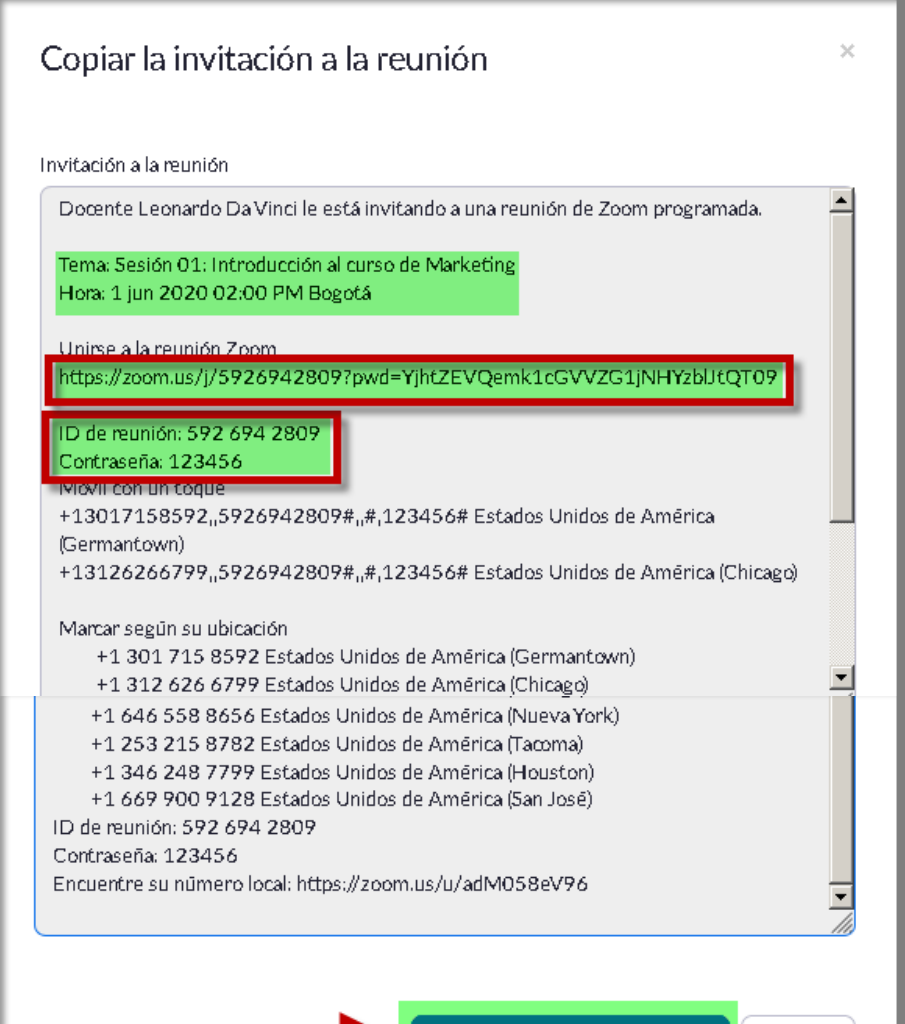

Visualizamos la información de la reunión la misma que debemos compartirla con a los invitados.

Los campos importantes son:

- **URL** de la reunión
- **ID** de la reunión
- **Contraseña** de la reunión

### **IMPORTANTE:**

**Esta información servirá mas adelante para registrarla en el aula virtual**

Cancelar

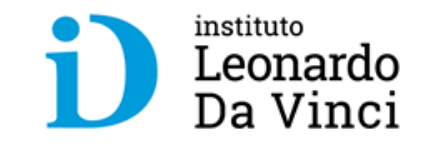

#### • **Reuniones – Próximas reuniones**

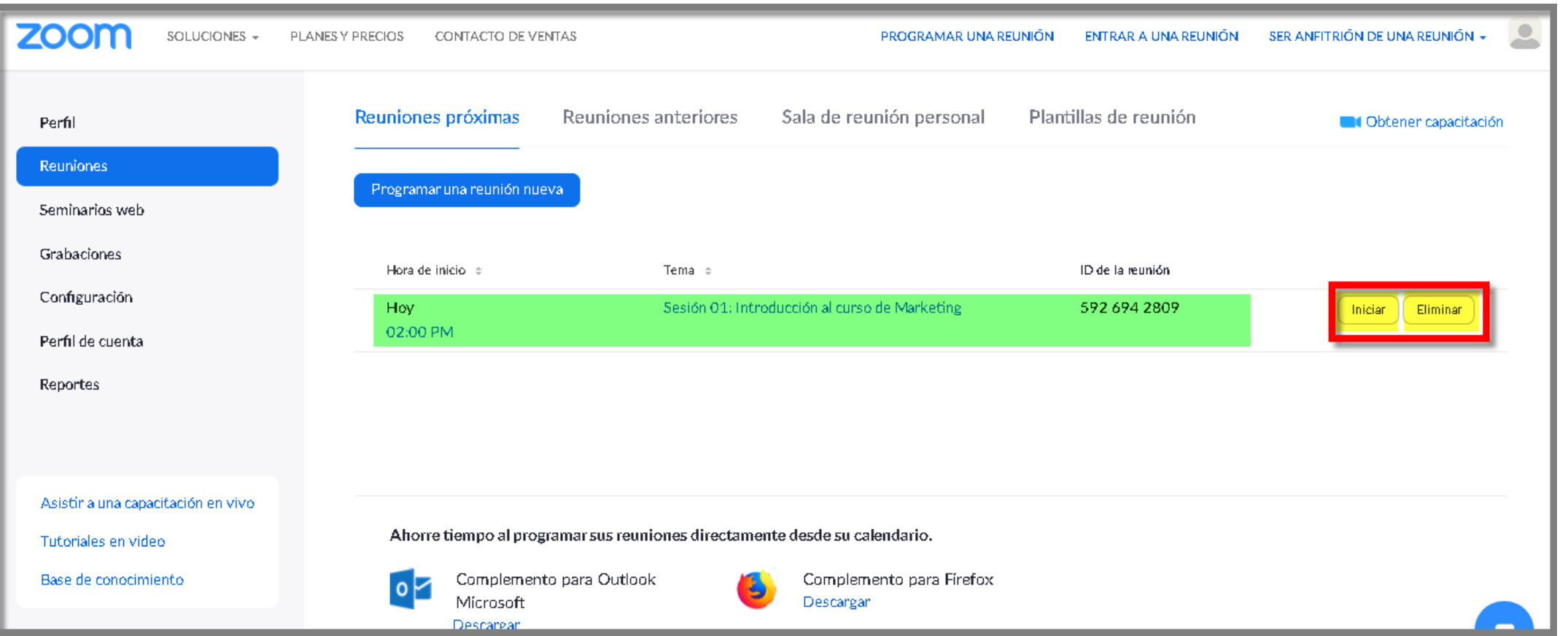

Visualizamos las reuniones programadas aun por llevarse a cabo. Se puede **iniciar** o **eliminar**.

### **Acceso a una reunión**

### • **Ingresar a reunión programada**

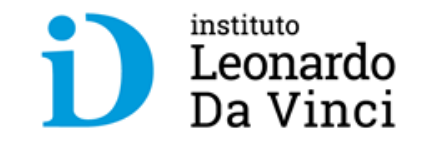

Participantes reciben previamente un enlace o código de la reunión.

Asistentes **no necesitan tener cuenta**, **ni realizar registro**, sólo **hacer clic** en el **enlace**, **o** bien **copiarlo y pegarlo en un navegador**.

Si tiene **zoom instalado, se abrirá la aplicación**. **Caso contrario**, el usuario podrá **escoger entre ejecutar la aplicación de Zoom o unirse mediante su navegador**.

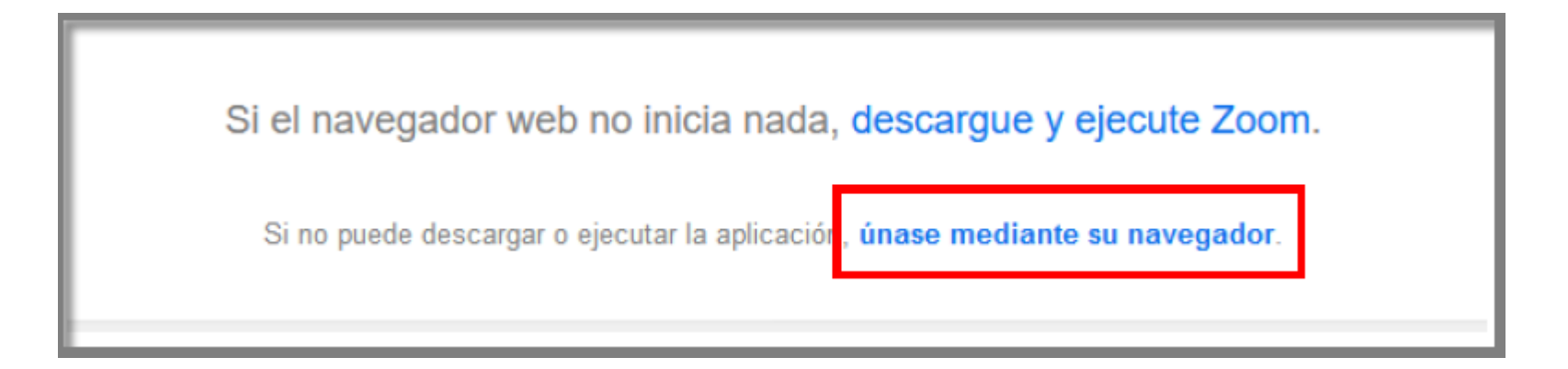

### **Acceso a una reunión**

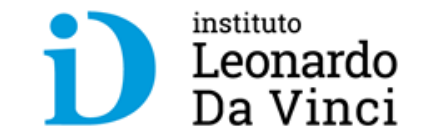

• Si accedemos a través de la aplicación o app, seleccione "**entrar a una reunión**", tanto en cualquier versión, navegador, instalación, o app, e **indicar el código (ID)** y la **contraseña proporcionada**.

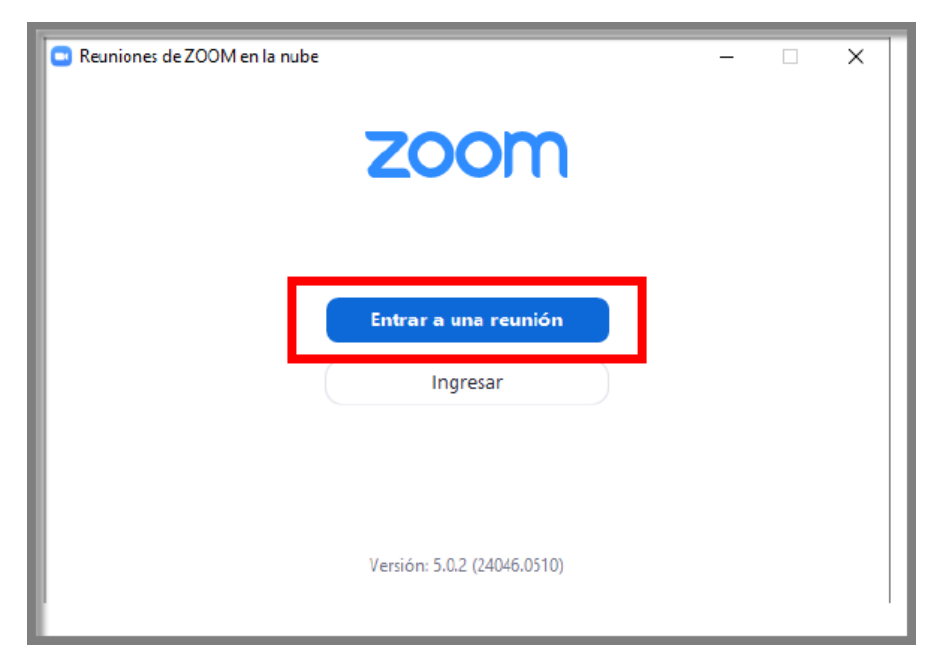

### **Desde el app: Desde navegador:**

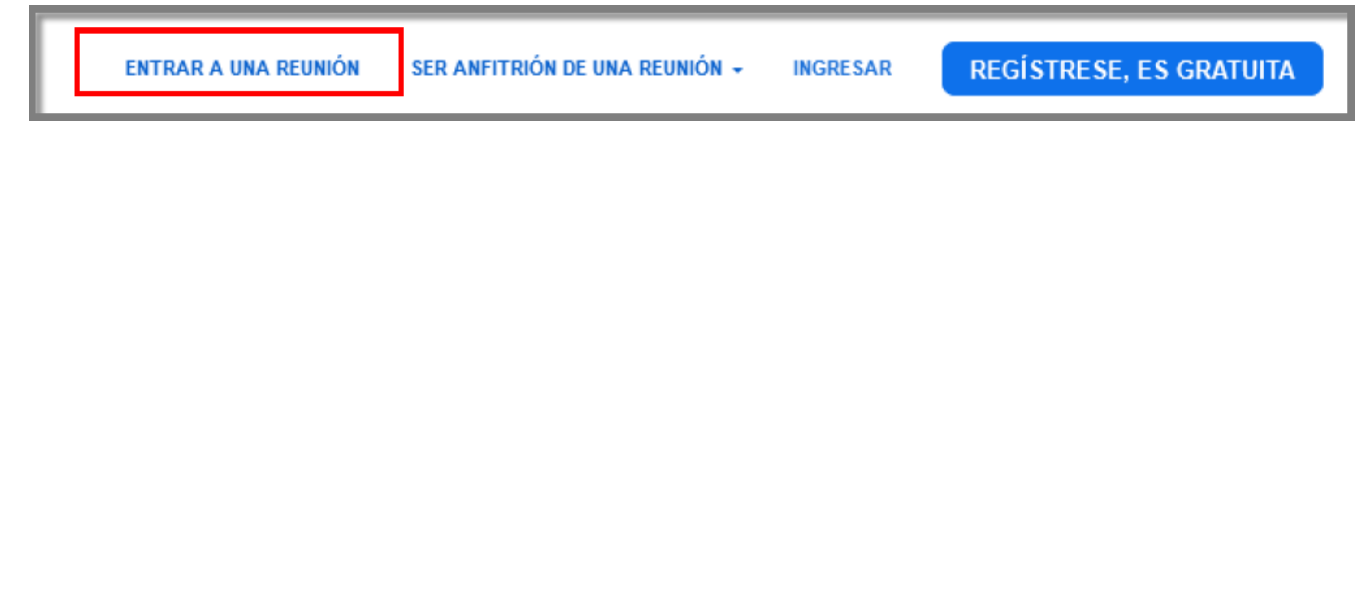

## **Acceso a una reunión**

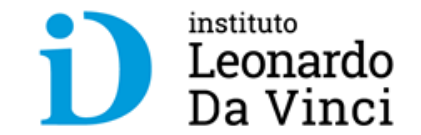

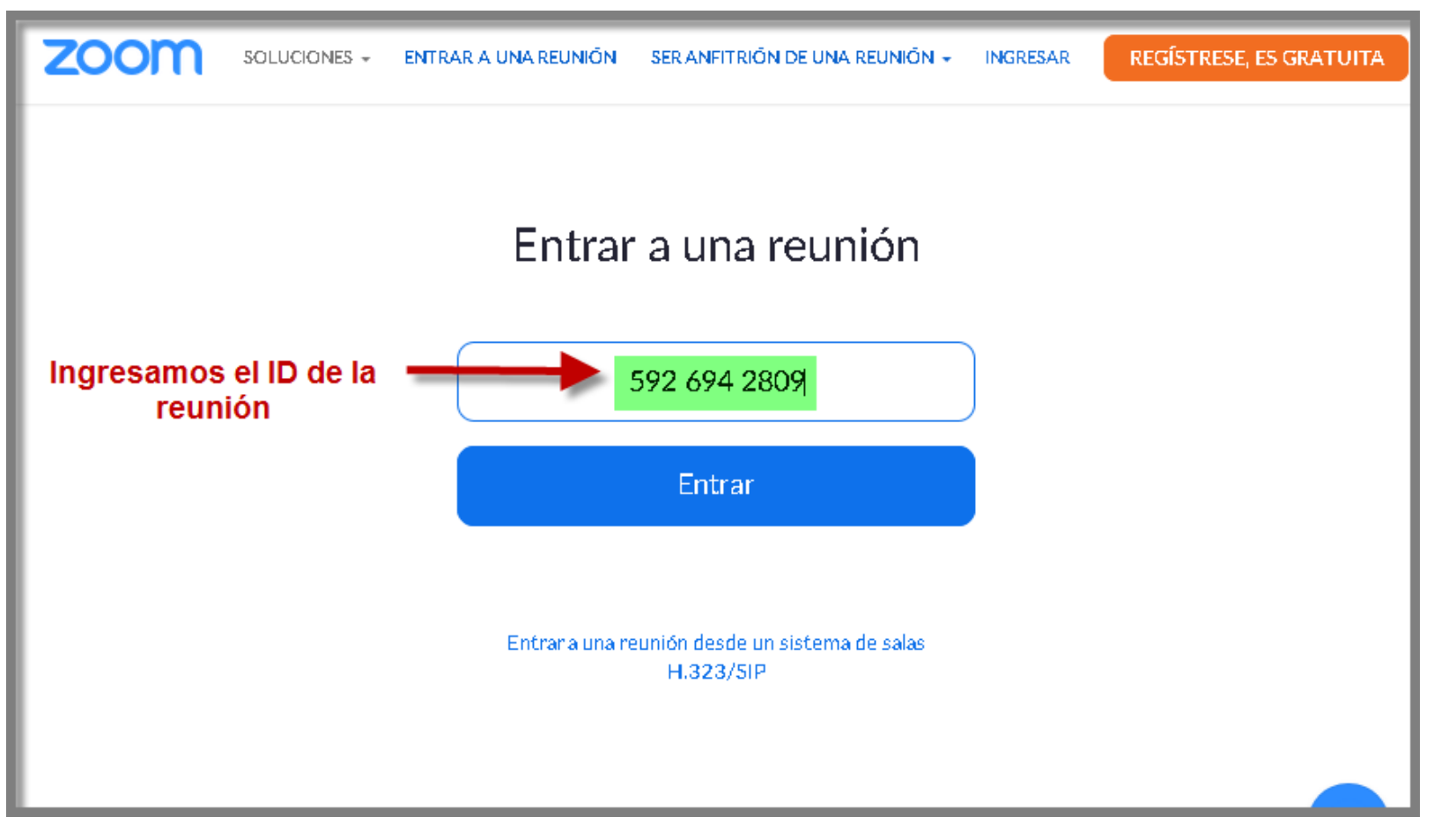

#### **Acceso a una reunión – con aplicación**  instituto Leonardo Da Vinci **de escritorio**

• Si es la primera vez, nos pedirá descargar la aplicación de escritorio de zoom. La descargamos y la ejecutamos

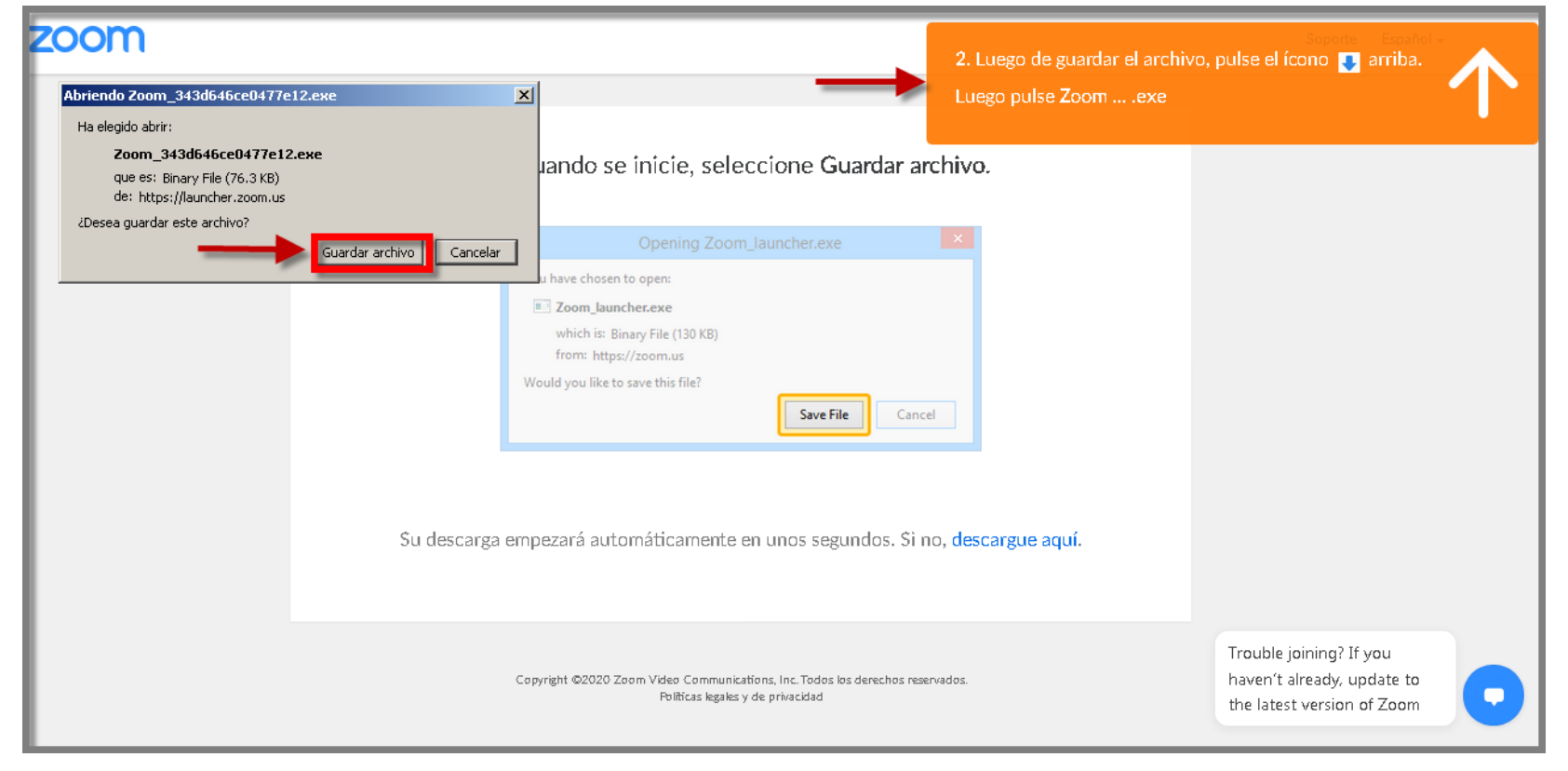

## **Acceso a una reunión – con el navegador**

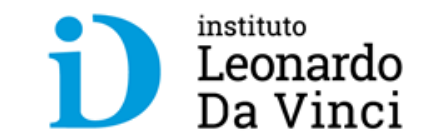

• Lanzamos la aplicación, haciendo clic en "**Abrir enlace"**

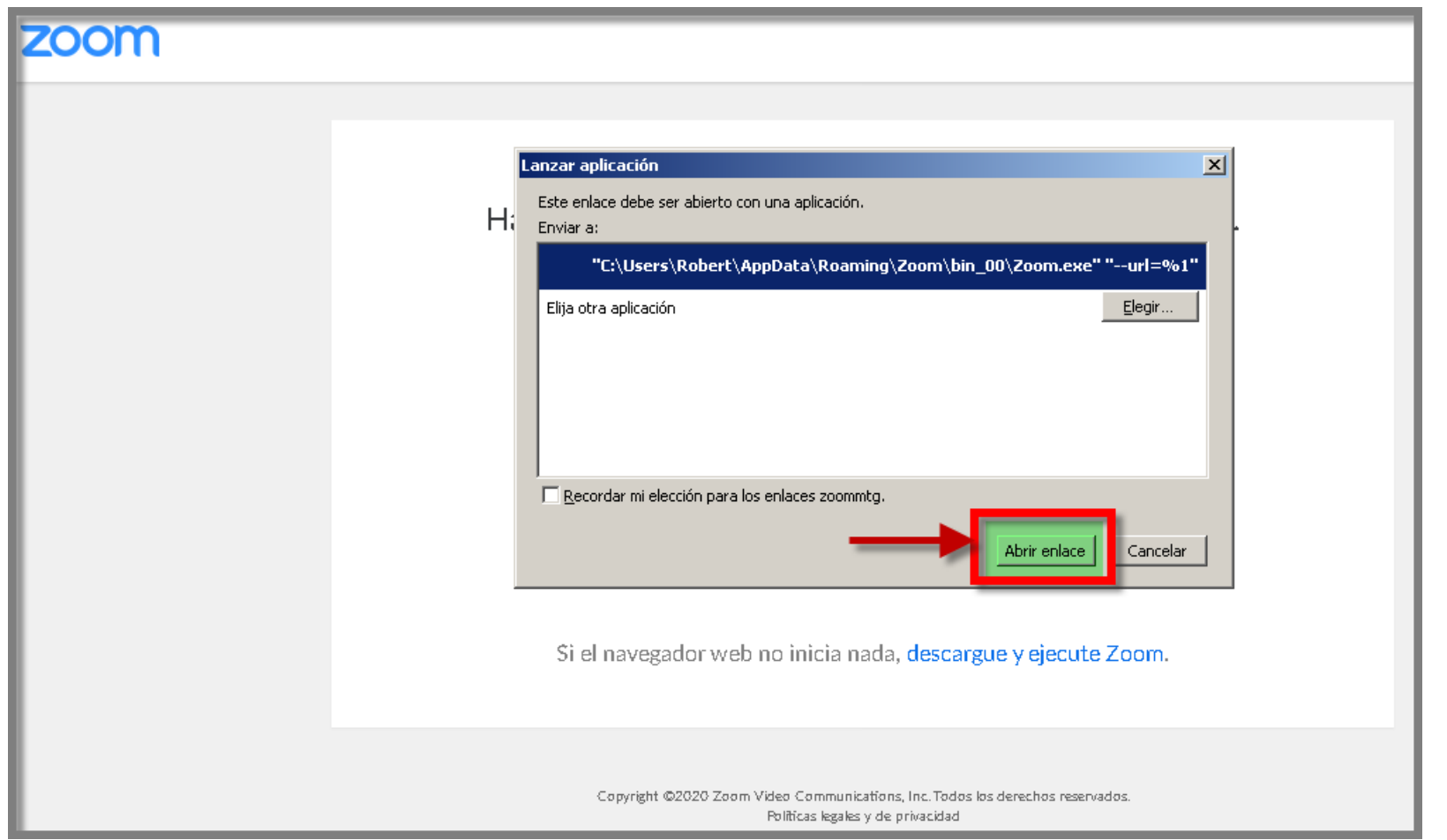

# **Interfaz de la reunión**

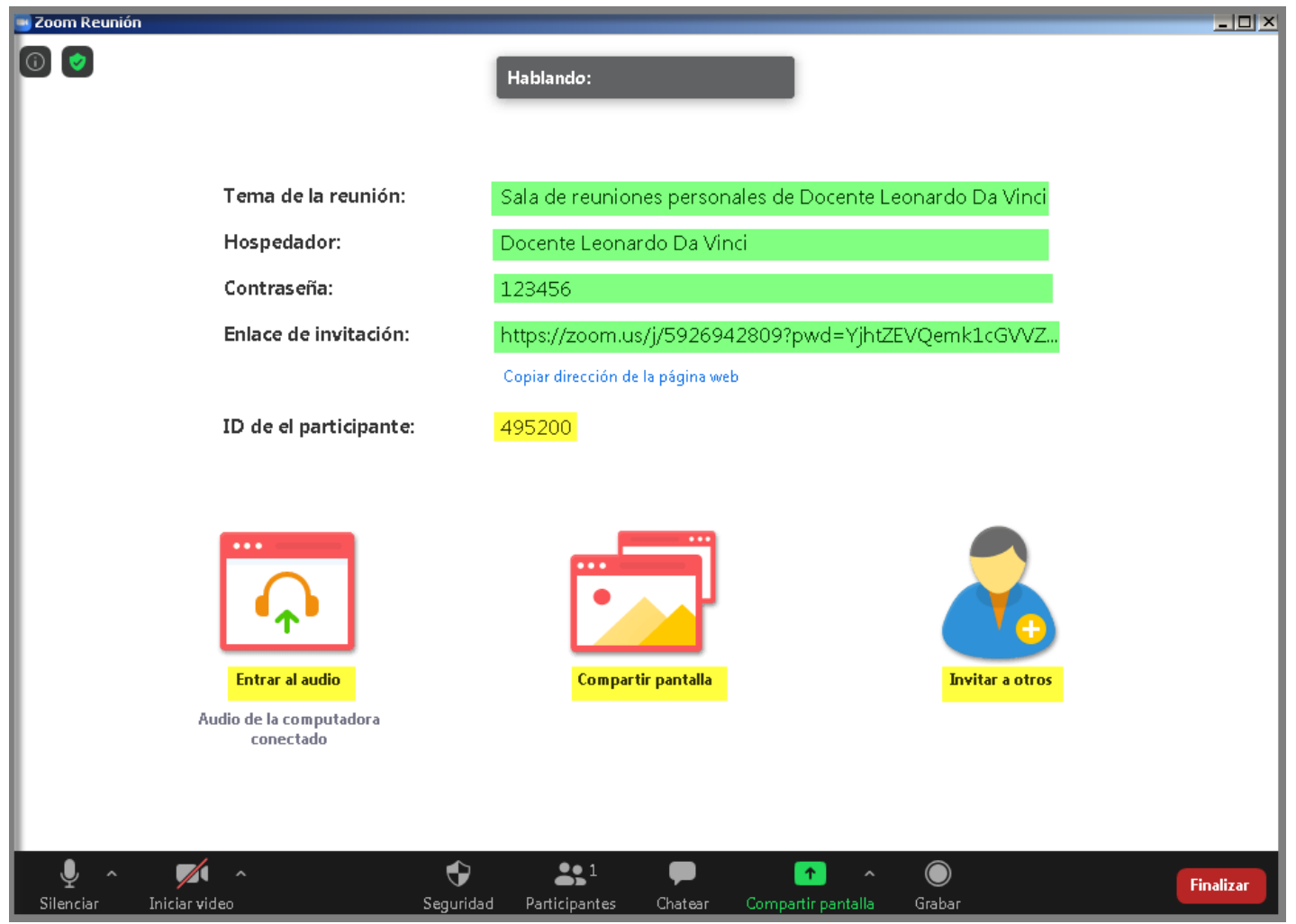

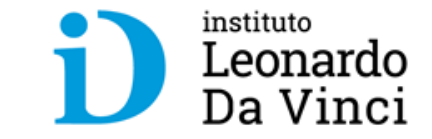

- Al **unirse a la reunión** se abre una ventana y podemos comprobar el correcto funcionamiento del audio de la PC.
- Zoom reconoce los dispositivos del SO y su funcionamiento.
- En caso haya alguna incidencia relacionada con el audio, acceda a la configuración de su sistema.

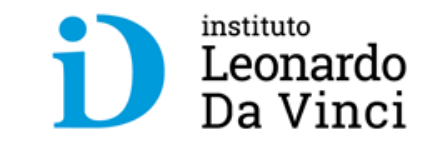

# **Barra de herramientas - Microfono**

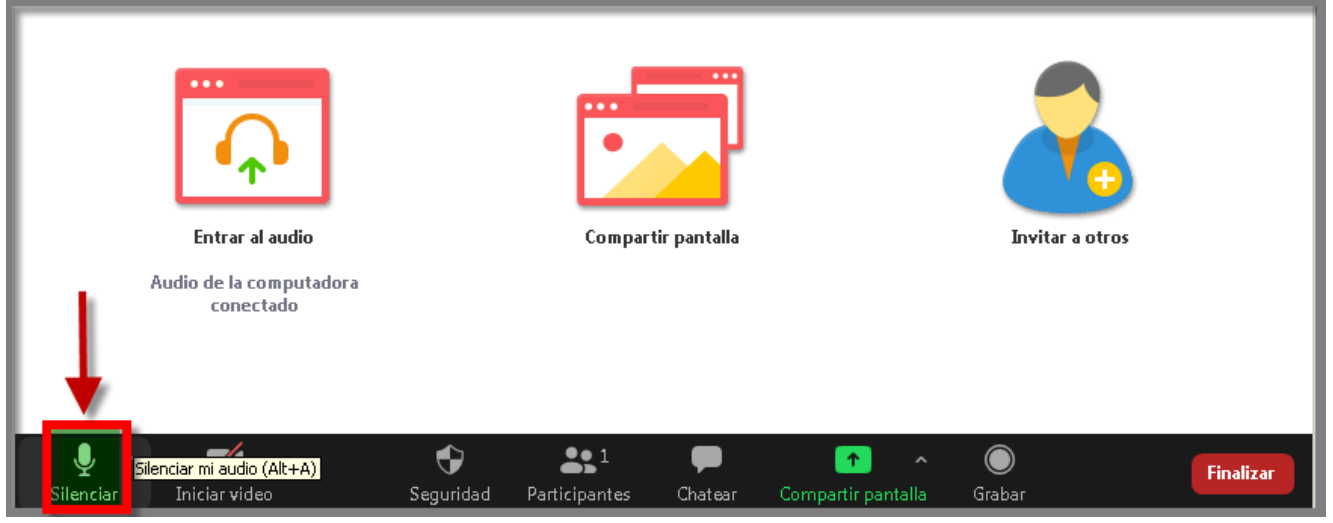

- A la izquierda encontramos el dispositivo **micrófono.**
- Podemos activar/desactivar haciendo un clic y usarlo como si fuera un walkie talkie.
- Si nos indica reiniciar audio, hay que seleccionarlo para activar nuestro audio en la reunión.

# **Barra de herramientas - Micrófono**

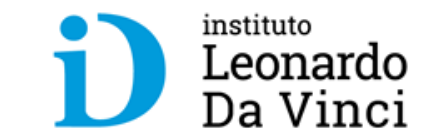

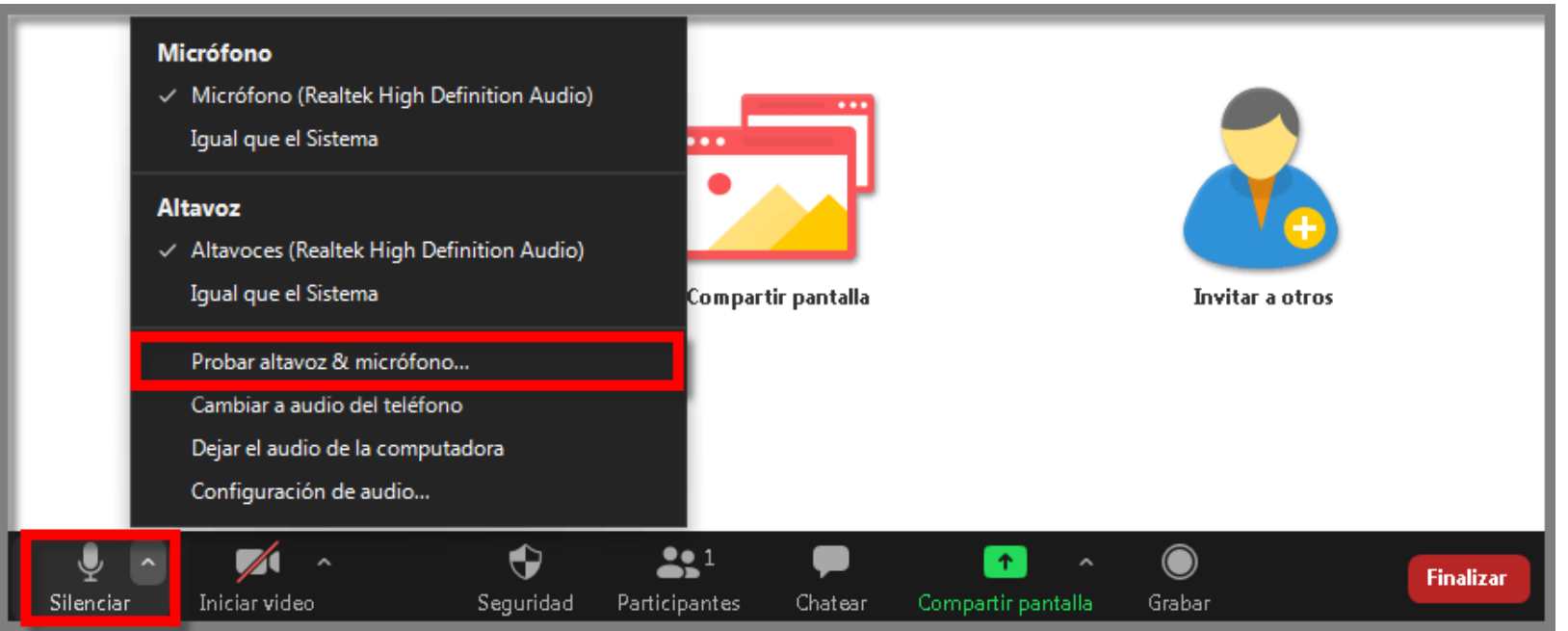

- Pulsando en la **flecha** nos aparece un desplegable con los micrófonos y altavoces que dispone nuestro sistema operativo y que Zoom puede usar.
- Además, podemos **realizar una prueba de nuestro micrófono y altavoz** para comprobar el correcto funcionamiento.

# **Barra de herramientas - Video**

![](_page_18_Picture_1.jpeg)

![](_page_18_Figure_2.jpeg)

- Podemos **activar/desactivar** una **cámara web** en el siguiente botón.
- Podemos **desplegar la flecha** para ver la cámara y las opciones que tenemos, la configuración de vídeo y la posibilidad de poner un fondo virtual detrás de nuestra figura dentro de la propia configuración

![](_page_19_Figure_0.jpeg)

- Para **mayor control de la seguridad**, se recomienda **habilitar la sala de espera**, para que cada usuario que desee entrar debe ser aprobado por el hospedador.
- **Si** en algún momento **la integridad de la reunión se pone en duda**, esta **se puede bloquear para que no entre nadie mas**, **expulsar a un integrante** a la sala de espera o **eliminar a uno de los participantes**.
- Puede configurar **qué pueden o no hacer los participantes**. Se recomienda **no permitir compartir pantalla** y **que no se cambien el nombre** si quiere tener el control de asistencia.

![](_page_20_Figure_0.jpeg)

- Botón **Participantes** despliega a la derecha los distintos miembros a la reunión, mostrando quién es el anfitrión u hospedador.
- En Zoom hay tres roles:

• **Anfitrión/Hospedador:** es único y tiene todo el control de la reunión. Puede cambiar el rol del resto de participantes.

• **Coanfitrión:** Tiene más privilegios que los participantes, puede silenciarlos a todos, admitir participantes, compartir contenido, grabar.

• **Participantes:** Únicamente pueden habilitar audio y video y chatear, a menos que se configure la sesión con otros permisos a los participantes.<br>Trabajas ya, progresas ya

![](_page_21_Picture_0.jpeg)

- Entre las **funciones del hospedador/Anfitrión** esta el poder seleccionar al resto de participantes y:
	- Hacer **hospedador a otro asistente**, pasando a ser participante y perdiendo el control de la reunión.
	- Hacerle **coanfitrión, compartiendo permisos.**
	- Asignarle el rol de **subtitulador** para que pueda transcribir en tiempo real la reunión; y
	- **Renombrar al usuario o enviarle a la sala de espera**.

# **Barra de herramientas – Compartir Pantalla**

![](_page_22_Picture_1.jpeg)

![](_page_22_Picture_2.jpeg)

- La opción **compartir la pantalla** estará **disponible para anfitrión y coanfitriones**, y **si se ha configurado para participantes**.
- Seleccionando opciones avanzadas en la flecha desplegable se puede configurar quien puede compartir la pantalla; se recomienda para evitar interrupciones que solo pueda compartir una persona.

# **Barra de herramientas – Reacciones**

![](_page_23_Picture_1.jpeg)

![](_page_23_Picture_2.jpeg)

Trabajas

# **Integración de Moodle con Zoom**

![](_page_24_Picture_1.jpeg)

• Dentro del **Mis cursos** – **Activar edición**

![](_page_24_Picture_22.jpeg)

# **Integración de Moodle con Zoom**

![](_page_25_Picture_1.jpeg)

• Dentro del **Mis cursos** – **Añadir una actividad o un recurso**

![](_page_25_Picture_3.jpeg)

Seleccionamos el icono "**Reunión de Zoom".** Luego "**agregar"**

# **Integración de Moodle con Zoom**

![](_page_26_Picture_1.jpeg)

• Dentro del **Mis cursos** – **Añadir una actividad o un recurso**

![](_page_26_Picture_26.jpeg)

### **El proceso de integración se esta terminando**

![](_page_27_Picture_0.jpeg)

davinci.edu.pe

![](_page_27_Picture_2.jpeg)